# WCS on Digital Ocean

WCS can be deployed to Digital Ocean from Digital Ocean [Marketplace](https://marketplace.digitalocean.com/apps/flashphoner-web-call-server) image. 30 days trial license is [automatically](file:///opt/TeamCityAgent/work/e8d9ff752ef6fac0/site/WCS52/WCS_on_Digital_Ocean/License_types_and_server_requirements) activated on first launch. To deloy the server, do the following steps:

1. Open marketplace application [page,](https://marketplace.digitalocean.com/apps/flashphoner-web-call-server) press Create Flashphoner Web Call Server Droplet

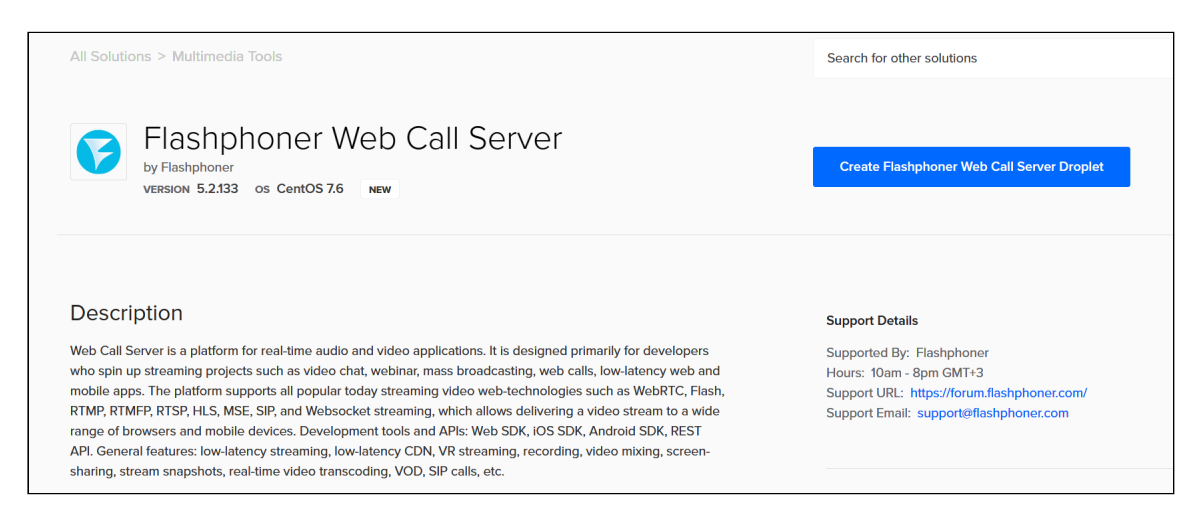

2. On droplet creation page, Flashphoner Web Call Server application will be selected in the list

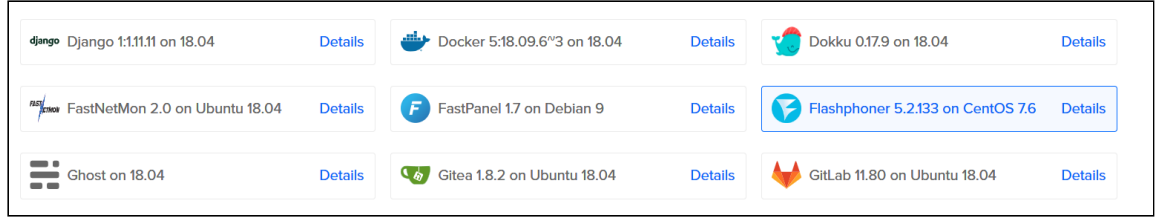

#### 3. Choose a server cpabilities and tariff plan

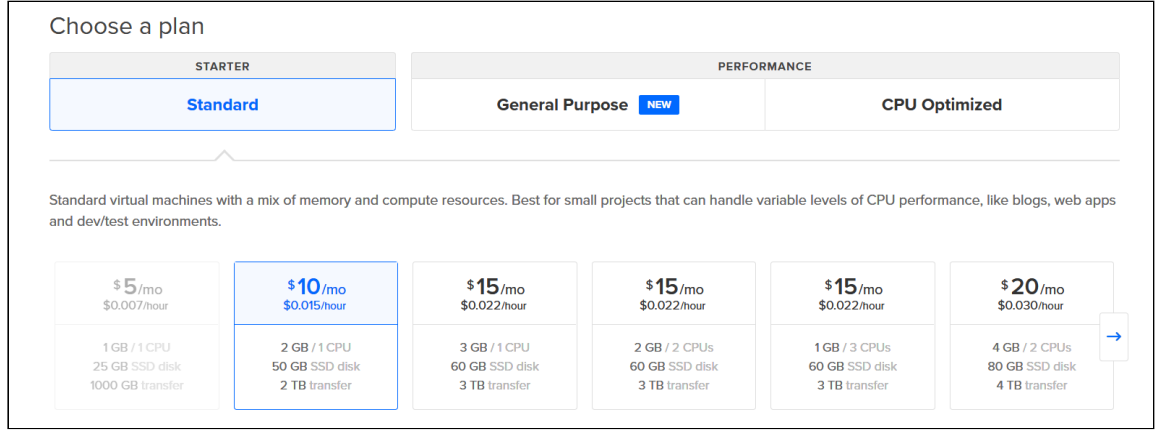

4. Choose a region to place a server

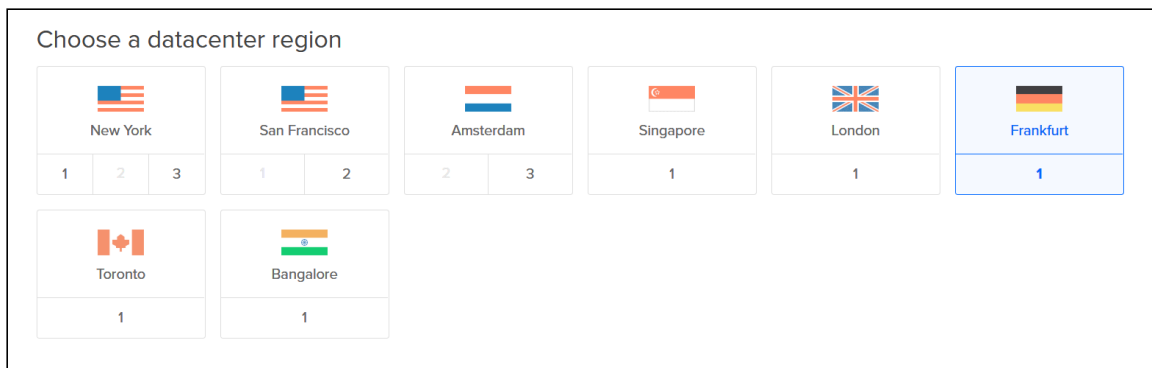

### 5. Select One-Time Password authentication

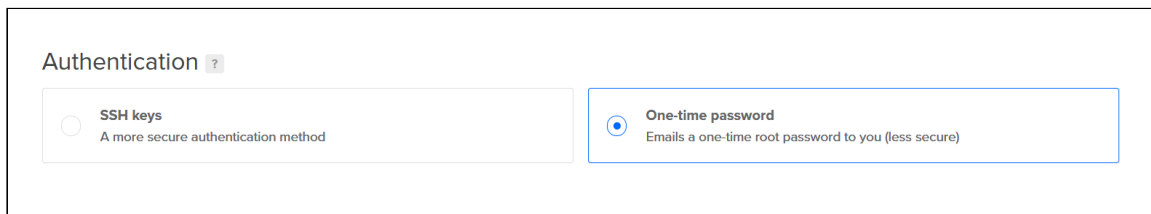

#### 6. Enter server hostname

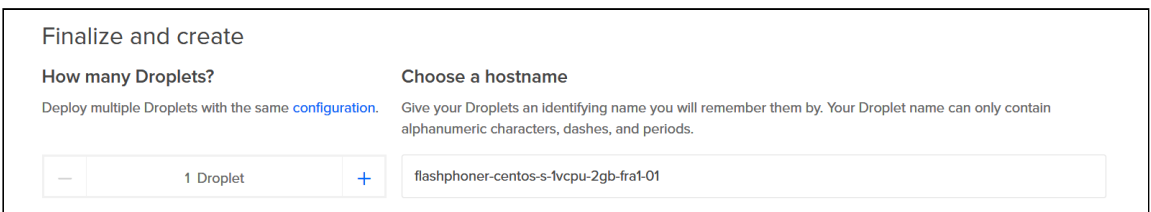

#### 7. Press Create droplet

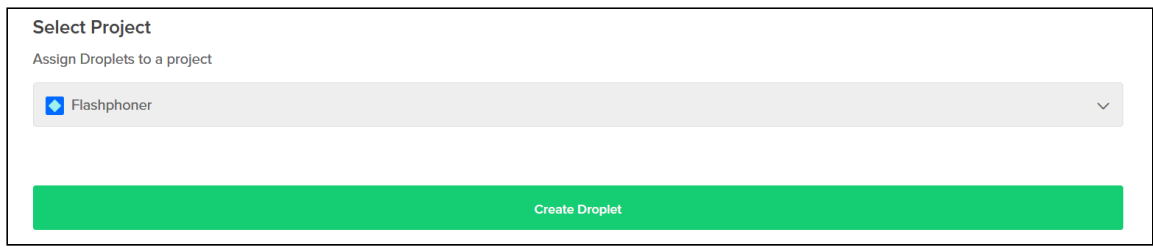

#### 8. After creation, server will be launched

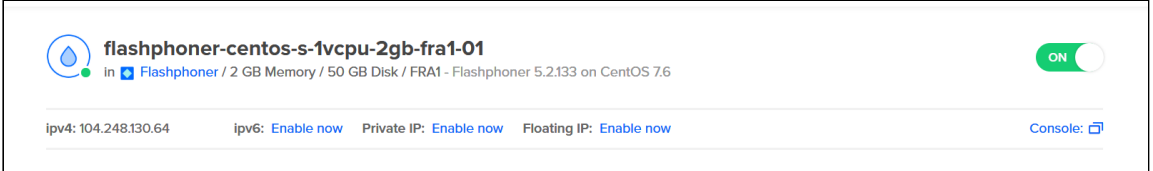

10.Open the page https://droplet\_ip:8444/admin/ in browser, where droplet\_ip is server IP address, accept security exception. Enter username demo and password demo

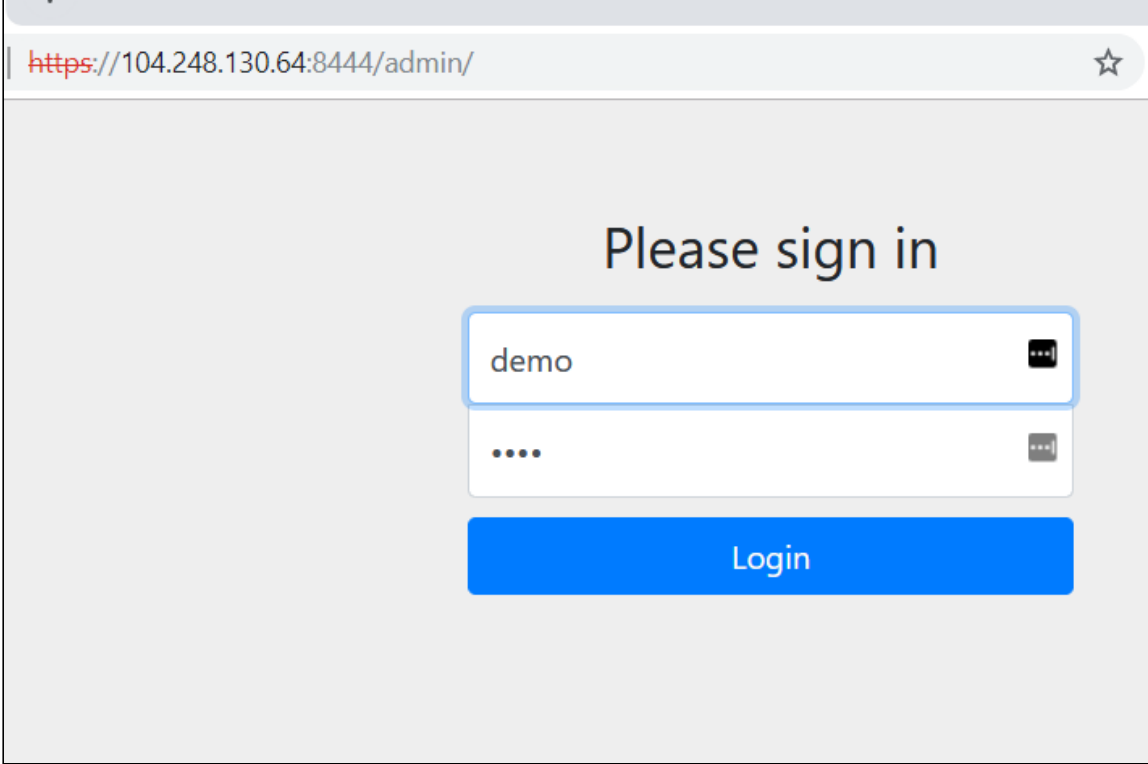

11. Select Two Way Streaming example, check stream publishing and playback

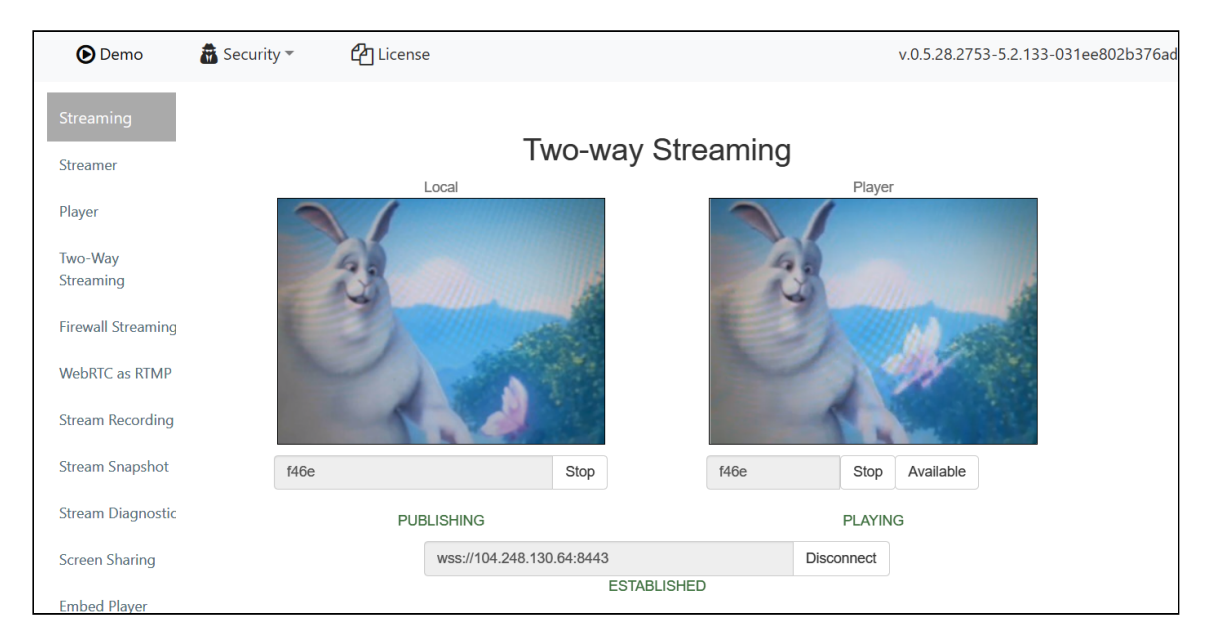

12. Connect to server with ssh

\$ ssh root@104.248.130.64 root@104.248.130.64's password: You are required to change your password immediately (root enforced) Last login: Wed Jul 10 10:41:59 2019 from Changing password for root. (current) UNIX password: New password: Retype new password: Flashphoner Web Call Server is a streaming media server-side platform for real-time video delivery in browsers and mobile apps Configure WCS parameters: vi /usr/local/FlashphonerWebCallServer/conf/flashphoner.properties Configure JVM parameters: vi /usr/local/FlashphonerWebCallServer/conf/wcs-core.properties file Activate commercial license: cd /usr/local/FlashphonerWebCallServer/bin ./activation.sh Start server: systemctl start webcallserver Stop server: systemctl stop webcallserver Restart server after settings change: systemctl restart webcallserver Access to server CLI: ssh admin@localhost -p 2001 For more information on Flashphoner Web Call Server, please read the offical documentation: https://docs.flashphoner.com/display/WCS52EN/Server+functions ........................ [root@flashphoner-centos-s-1vcpu-2gb-fra1-01 ~]#

## Attachments:

do market-product-page.png (image/png) [do\\_market-app-list.png](file:///opt/TeamCityAgent/work/e8d9ff752ef6fac0/site/WCS52/attachments/14254950/14254939.png) (image/png) ■ [do\\_market-choose-plan.png](file:///opt/TeamCityAgent/work/e8d9ff752ef6fac0/site/WCS52/attachments/14254950/14254940.png) (image/png) ■ [do\\_market-choose-region.png](file:///opt/TeamCityAgent/work/e8d9ff752ef6fac0/site/WCS52/attachments/14254950/14254941.png) (image/png) [do\\_market-auth-password.png](file:///opt/TeamCityAgent/work/e8d9ff752ef6fac0/site/WCS52/attachments/14254950/14254942.png) (image/png) ■ [do\\_market-choose-name.png](file:///opt/TeamCityAgent/work/e8d9ff752ef6fac0/site/WCS52/attachments/14254950/14254943.png) (image/png) [do\\_market-create-droplet.png](file:///opt/TeamCityAgent/work/e8d9ff752ef6fac0/site/WCS52/attachments/14254950/14254944.png) (image/png) [do\\_market-droplet-created.png](file:///opt/TeamCityAgent/work/e8d9ff752ef6fac0/site/WCS52/attachments/14254950/14254945.png) (image/png) **■[do\\_market-wcs-login.png](file:///opt/TeamCityAgent/work/e8d9ff752ef6fac0/site/WCS52/attachments/14254950/14254946.png) (image/png)** 

[do\\_market-publish.png](file:///opt/TeamCityAgent/work/e8d9ff752ef6fac0/site/WCS52/attachments/14254950/14254947.png) (image/png) [do\\_market-ssh-login.png](file:///opt/TeamCityAgent/work/e8d9ff752ef6fac0/site/WCS52/attachments/14254950/14254948.png) (image/png)